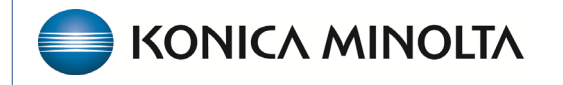

**HEALTHCARE IT** 

## **Exa® PACS/RIS**

# **Feature Summary**

**Adding Users, User Roles, and User Groups**

©2023 Konica Minolta Healthcare Americas, Inc.

### Add a user role

A user role is a set of user rights that can be assigned to user groups. To add a user role:

- 1. **SETUP** > **OFFICE** > **USER MANAGEMENT** > **USER ROLES** > **ADD**.
- 2. Type a **role name** and **role description**, and then select **SAVE**.

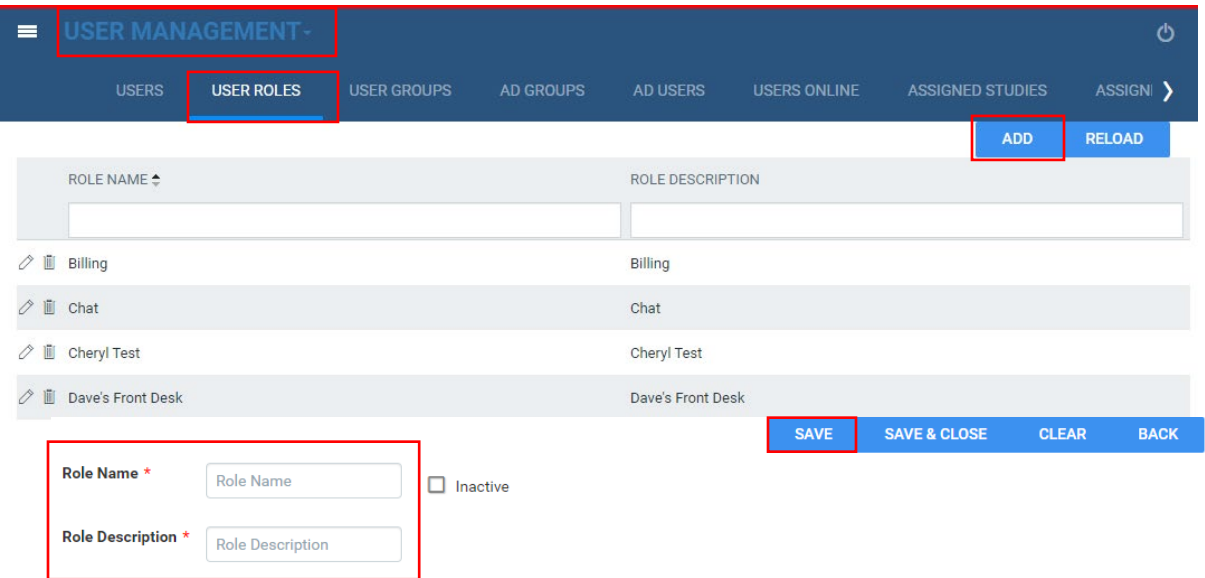

- 3. Under **User Role Permissions**, select all the rights that you want to assign to the user role.
	- Hover over each right for a description
	- Use **Ctrl + F** to find rights
- 4. Select **SAVE** or **SAVE & CLOSE** to save the user role.

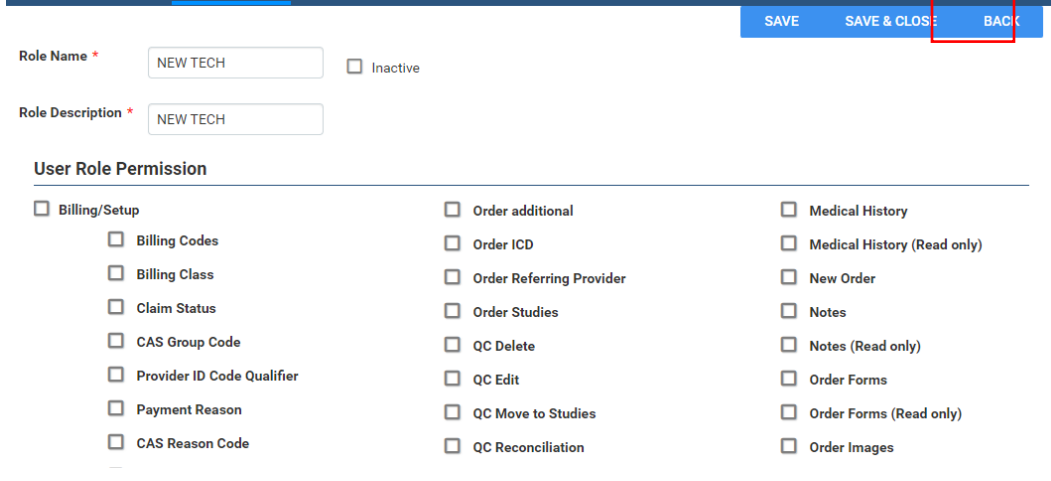

#### Add a user group

A *user group* contains users to which you can assign user role permissions, access to certain documents types, and access to navigation menu tabs. To add a user group:

1. **SETUP** > **OFFICE** > **USER MANAGEMENT** > **USER GROUPS** > **ADD**.

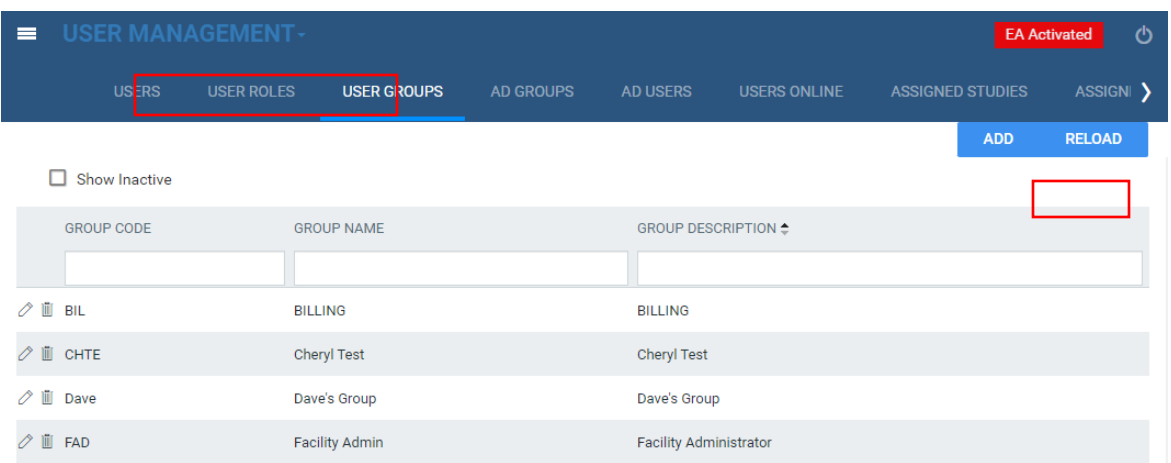

2. Enter the **group code**, **group name**, and **group description**.

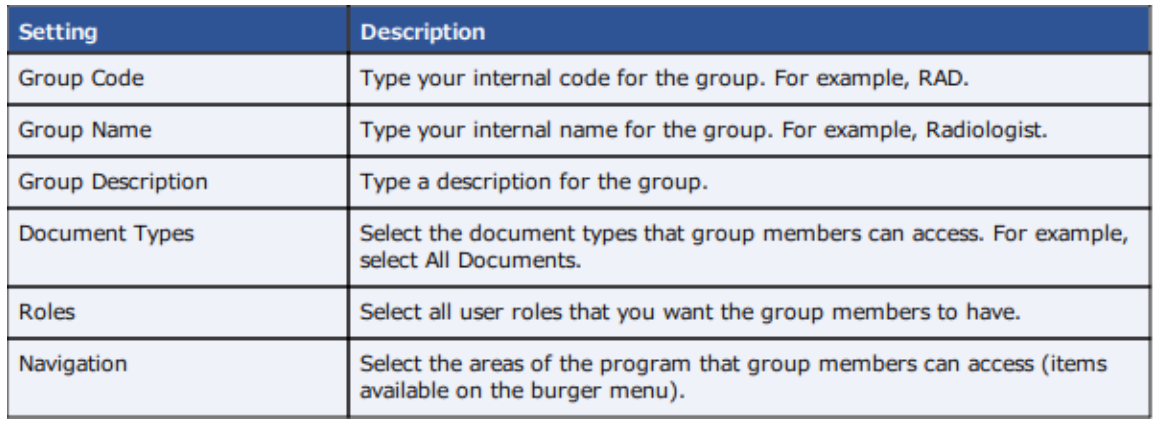

3. Select the document types that the group members have access to. If new document types are added in COMPANY, then an admin must add the new type to each USER GROUP for the group members to have access to it.

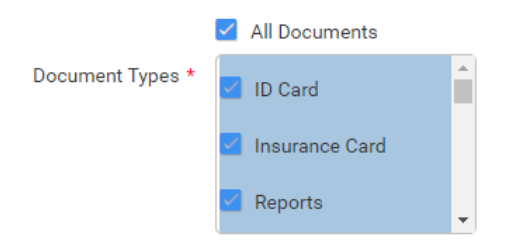

4. Assign a user role to the user group members.

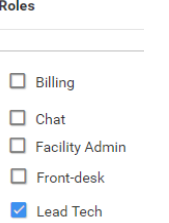

Choose only one user role for a user group unless elevated specific permissions.

**Example:** The Technologist User group has the Technologist User role. Only the lead technologist is permitted to purge studies and merge studies. To accommodate this, create a user role with only the merge and purge rights, then create a separate user group and select the technologist user role and the new user role. Finally, apply the separate user group to the Lead Tech User.

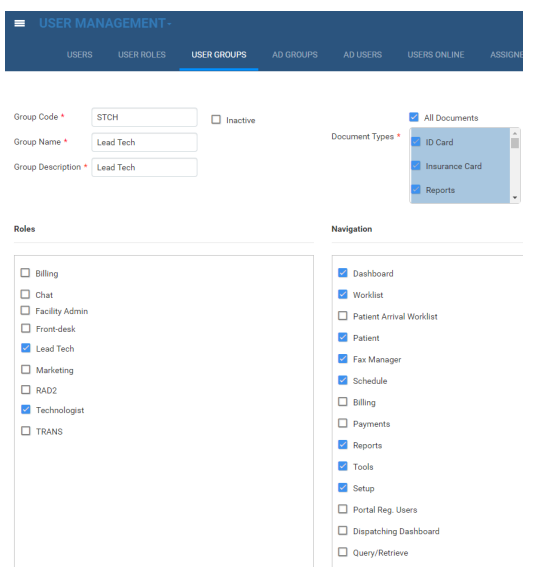

- 5. Under **Navigation**, select tabs in the navigation menu to assign to user group members.
	- Even if the user group has permission to see and select a tab on the navigation menu it does not mean they have the permissions associated with actions with that tab.
	- Even if **FAX MANAGER** is turned on in the **USER GROUP,** there are additional settings that must be activated for a user to have access to the **FAX MANAGER.**

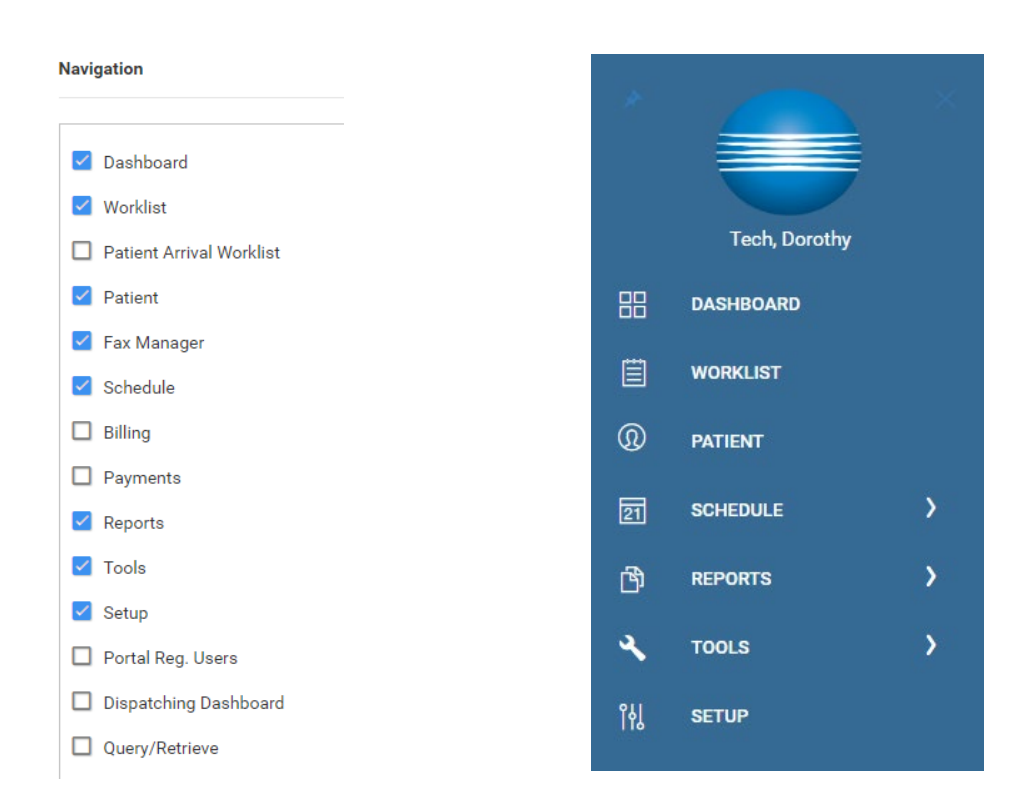

#### Add a user

A **USER** is a member of a **USER GROUP** for whom permissions are configured in the **USER ROLES.**  To add a user:

#### 1. **SETUP** > **OFFICE** > **USER MANAGEMENT** > **USERS** > **ADD**.

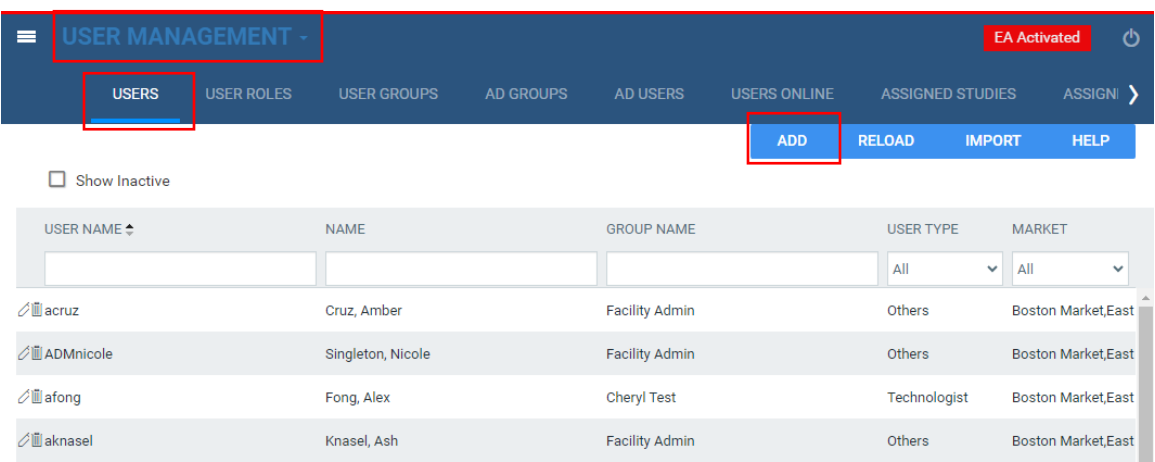

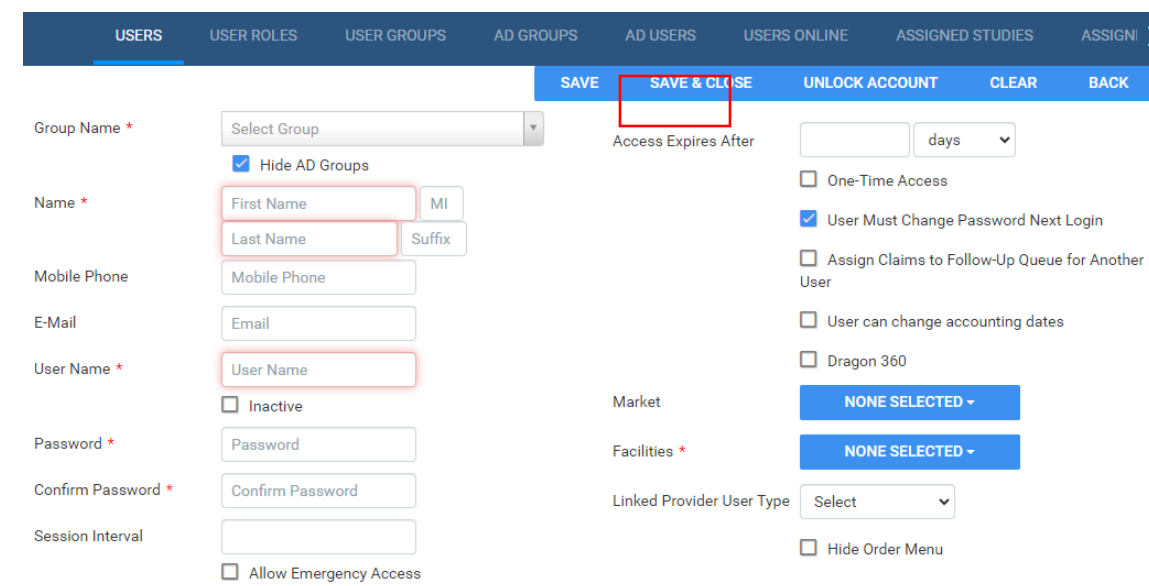

2. Enter required fields indicated by the red asterisks and select **SAVE**.

- 3. Enter the following:
	- Select the **GROUP NAME (USER GROUP)** that the user belongs to
	- Type the **FIRST NAME** and **LAST NAME**
	- Type the **USERNAME** for signing in to Exa PACS/RIS.
	- Type the default **PASSWORD** and then **CONFIRM PASSWORD**
	- Select the **FACILITIES** that the user can view and edit
	- If the user is also a resource (referring, radiologist, attorney or technologist) then select the resource type under **LINKED PROVIDER USER TYPE**

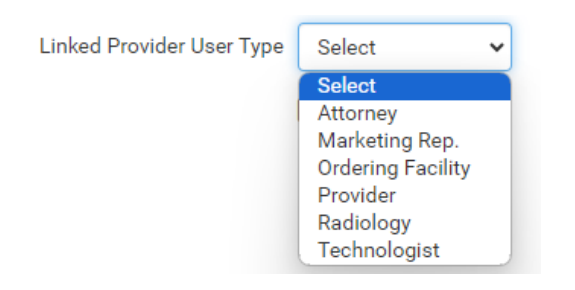

• Select the resource name from the dropdown to link the user to the resource

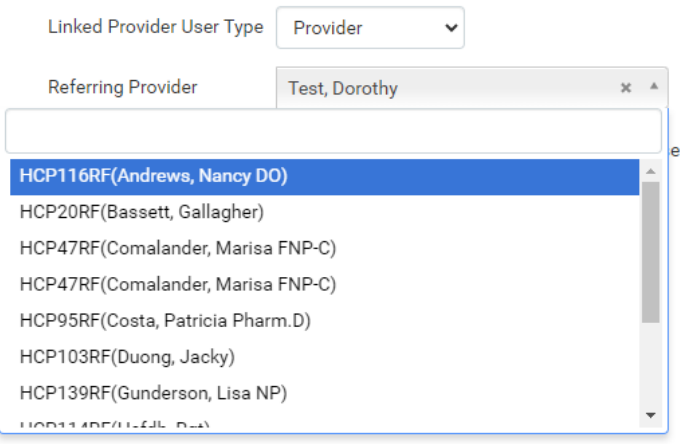

- If the **LINKED PROVIDER USER TYPE** is a referring provider, select one of the following:
	- **ASSOCIATED PATIENTS ONLY:** Only the referring physician sees patients associated with their resource on the worklist

Patient Search Type

Associated Patients Only O Full Database

• **FULL DATABASE:** Does not restrict the referring physician to show their patients only

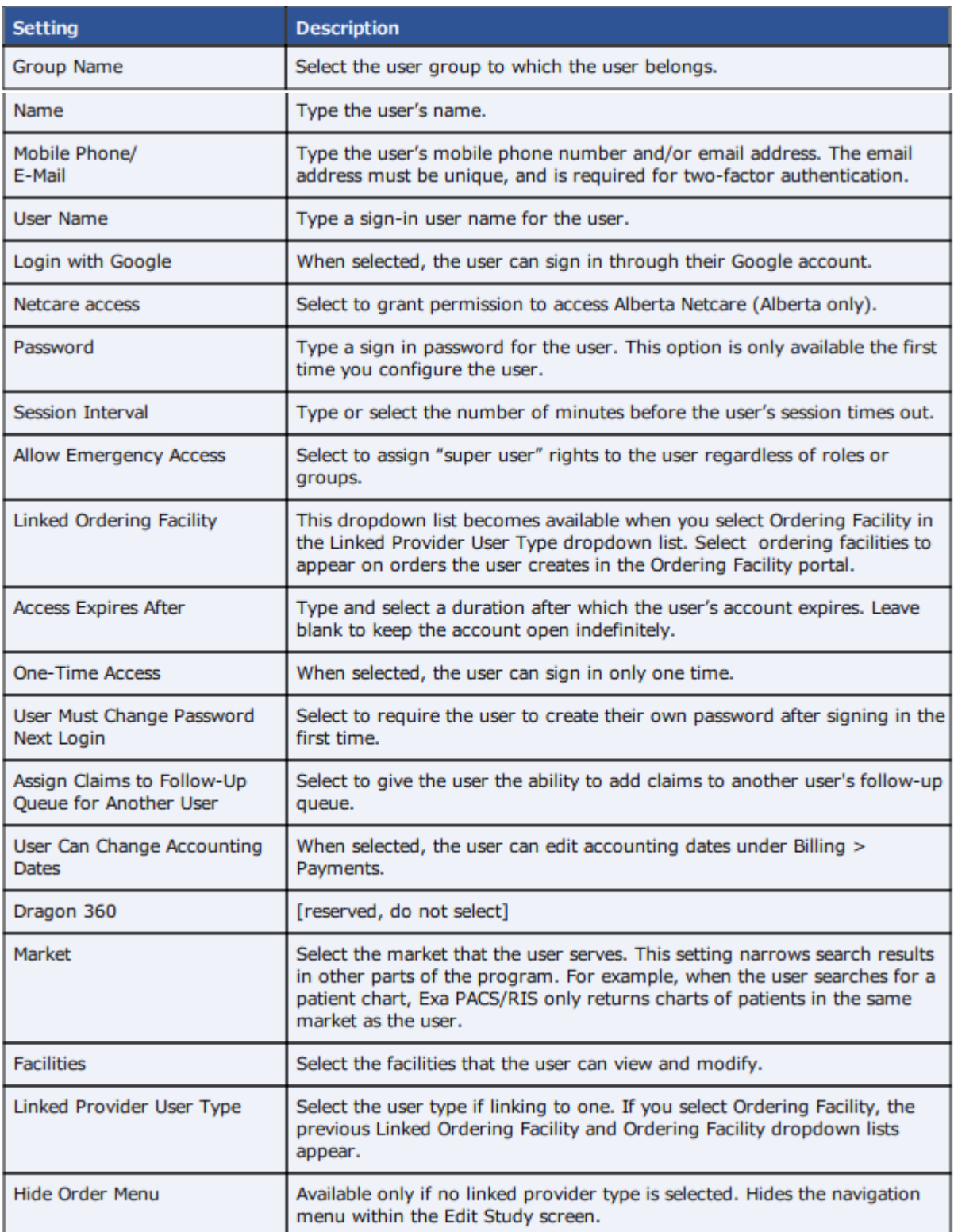

4. Select **SAVE** for an additional section to populate.

The **WORKLIST FILTER** tab allows further limiting of what is available to a user on their worklist.

- You can limit access based on date/time, patient information, study information, resources, insurance, and other criteria.
- Users can edit their own worklists, but not the worklist filter that was placed on their profile in this section.

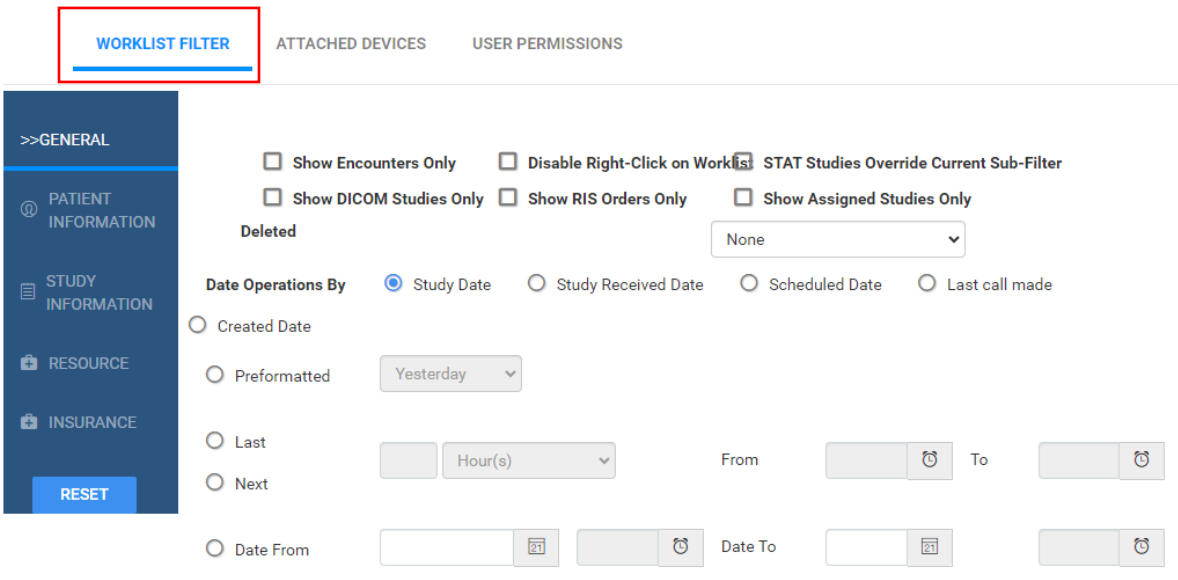